# UNIVERSIDAD EMPRESARIAL SIGLO 21

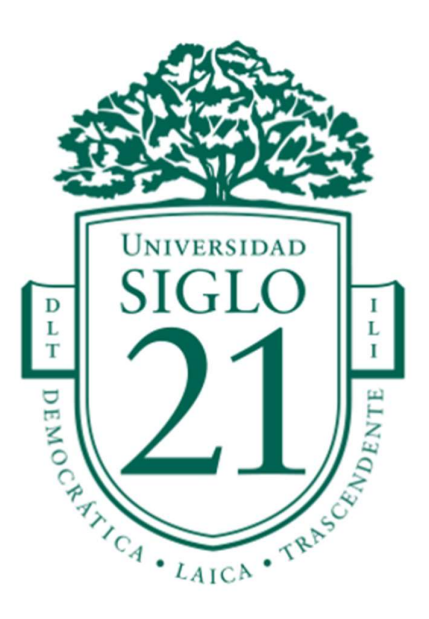

# TRABAJO FINAL DE GRADO

# GENERACIÓN DE ENTORNO 3D PARA CORTOMETRAJE AUDIOVISUAL BASADO EN ARQUITECTURA ESTILIZADA

AUTOR

RAGO CASANOVA, MARIANO JOAQUÍN

CÓRDOBA, ARGENTINA, 2022

# ÍNDICE

- 1. Introducción
- 2. Referencias estilísticas
- 2.1. Arte conceptual (concept)
- 2.2. Antecedentes
	- 3. Descripción de la propuesta
	- 4. Marco teórico
- 4.1. Fundamentación
- 4.1.1. Blender
- 4.1.2. Substance Painter
- 4.1.3. Unreal Engine
- 4.2. Conclusiones
	- 5. Blueprint
	- 6. Metodología de trabajo
- 6.1. Modelado
- 6.2. Texturas
- 6.3. Composición
- 7.Referencias bibliográficas

# 1. INTRODUCCIÓN

A partir de una referencia dada (arte conceptual) se establecerán las etapas para la producción audiovisual, generando un entorno 3D mediante la herramienta de modelado, texturizado y renderizado, armando los planos o blueprint en paralelo, para la producción final. Se utilizarán Blender, Substance Painter y Unreal Engine como softwares para su desarrollo.

# 2. REFERENCIAS ESTILÍSTICAS

### 2.1. Arte conceptual (concept):

Autora: Anastasiya Koloshina Publicado: 4 de junio de 2018 Nombre: Background environment, concept

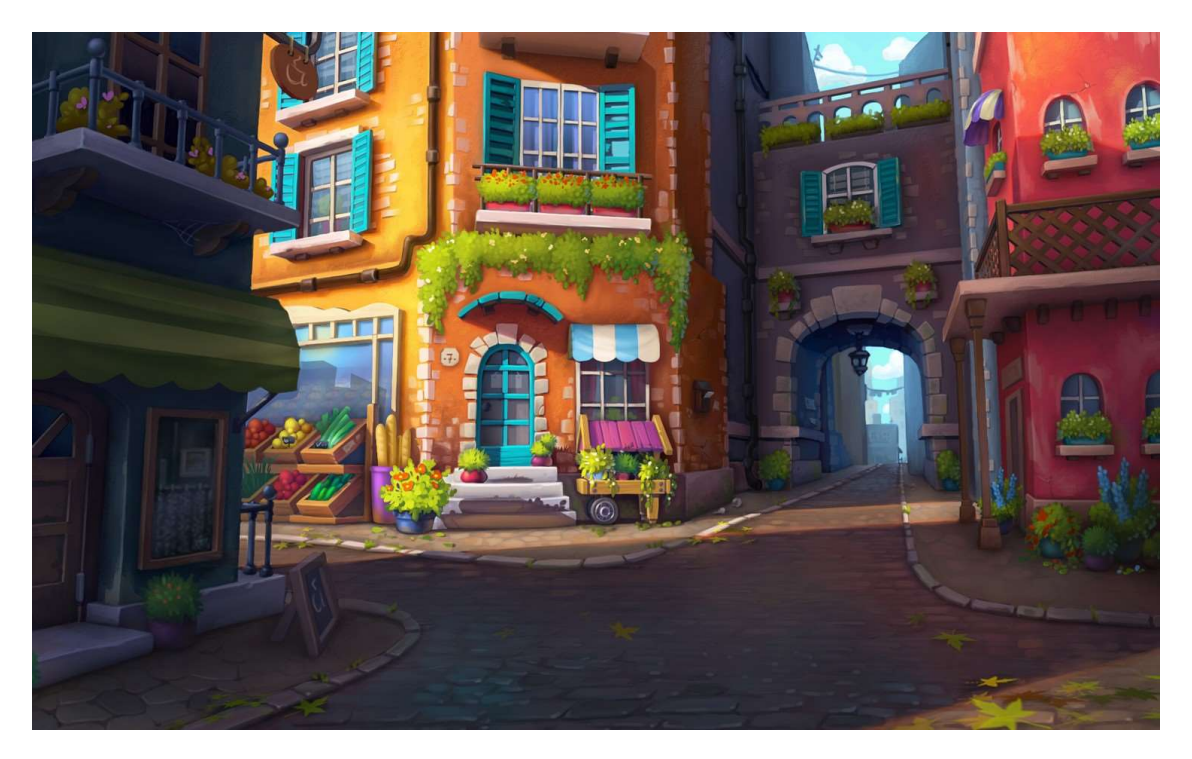

En la pieza digital referenciada (concept) se observan criterios compositivos afines a una estética estilizada, representando un cruce de calles entre edificaciones de estilo medieval del sector de la costa italiana identificada como Cinque Terre (consistente en una serie de poblados), de dos o tres niveles, mostrando un arco sobre una de las calles que se abren en el frente hacia un horizonte. Los materiales de los edificios que se observan son piedra, barro y madera para las aberturas, con agregado de pigmentos para colores, y calles estrechas y empedradas, posiblemente peatonales. También se observa la presencia de vegetación y

elementos o herramientas. Puede interpretarse que la planta baja es el sector comercial y los pisos superiores, viviendas.

Las escalas trabajadas son realistas, dentro del estilo estilizado. Las formas (y la información de la luz, a representar un día soleado) tienden a ser representativas de lo real, mientras las texturas sugieren un estilo tendiente al "cartoon".

### 2.2. Antecedentes:

Luca (Enrico Casarosa, 2021) es una película de Disney/Pixar que comparte criterios con el concept analizado, tanto en sus formas, como los colores y las texturas, ya que está basada también en las características estéticas de la misma zona geográfica, como calles angostas, casas medievales, pigmento saturado en las paredes.

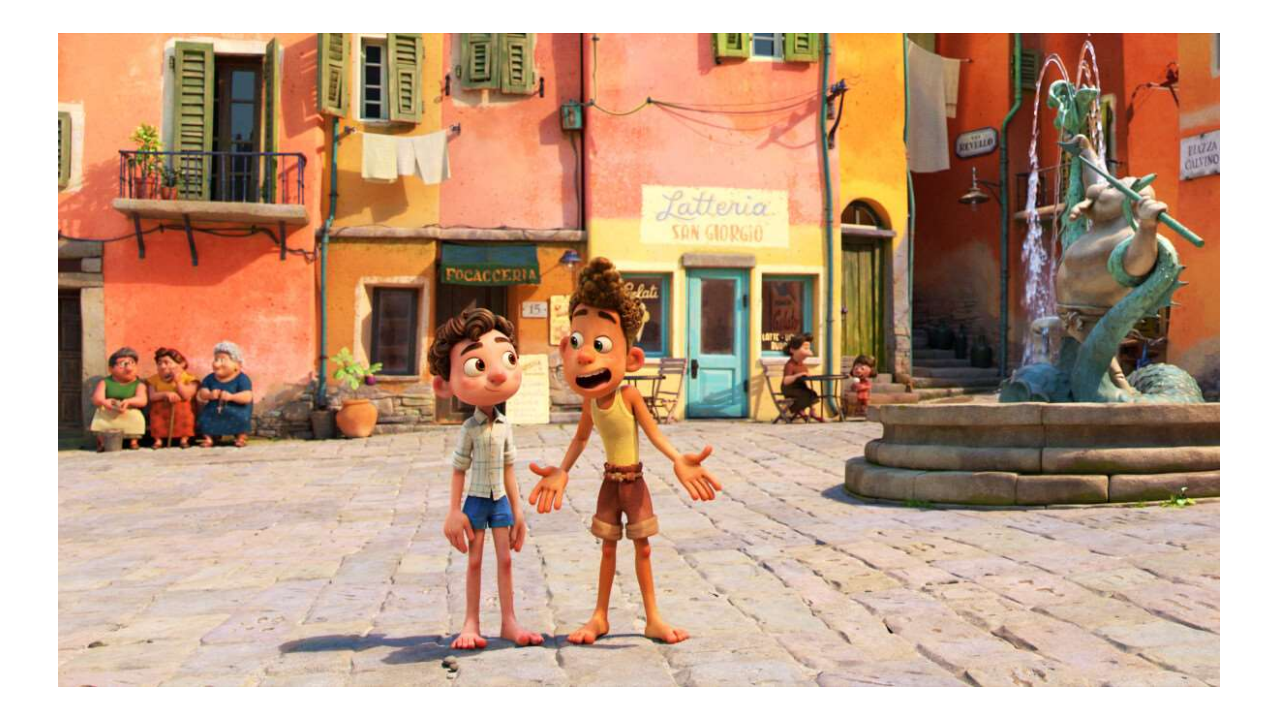

Up (Pete Docter, 2009), producción también de Disney/Pixar que, si bien está ambientada en otro espacio geográfico, tiene un criterio estético afín al trabajado, en cuanto a la estilización de los personajes, por sobre todo, y el entorno, que es lo que nos atañe.

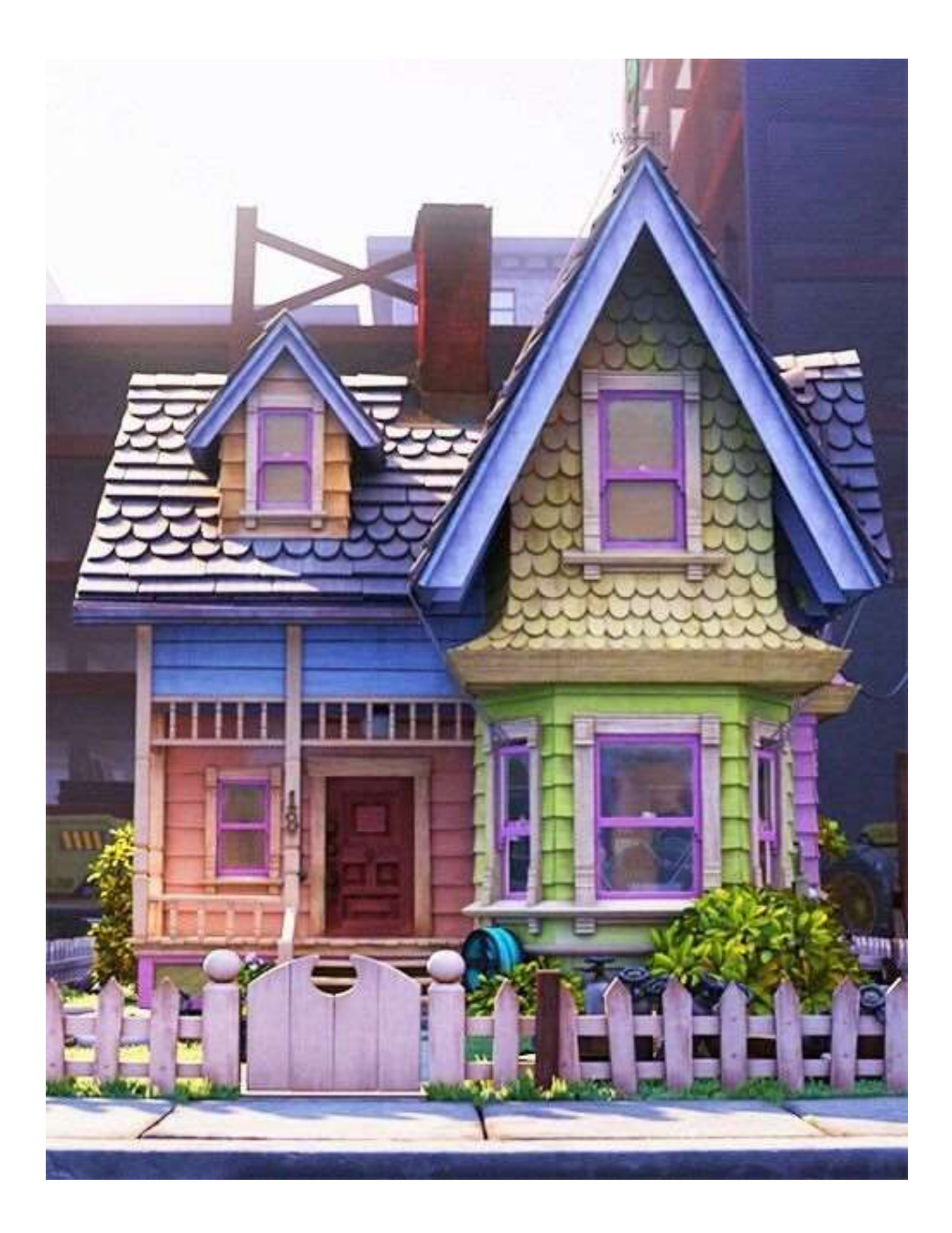

Por otra parte, Loóna (Trace Studio, 2021) es una app desarrollada con el objetivo de brindar experiencias de relajación y descanso a los usuarios, mediante recursos auditivos, visuales y cinemáticos, que presenta una interfaz visualmente relacionada con nuestra búsqueda estética.

Respecto a esta última referencia, queremos denotar que encontramos en la propuesta visual de esta aplicación un resultado semejante al de nuestra búsqueda, con el desarrollo de la propuesta 3D en base a la referencia 2D brindada.

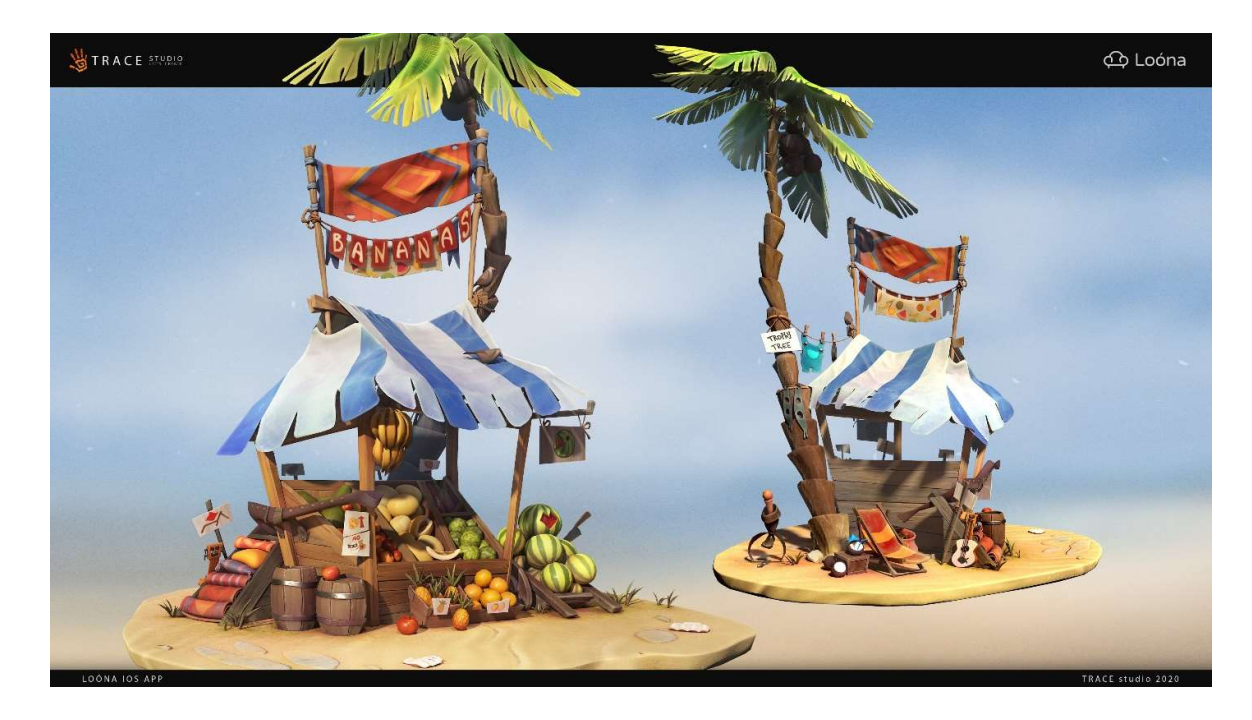

### 3. DESCRIPCIÓN DE LA PROPUESTA

Esta pieza toma referencias de la característica arquitectura del siglo XI medieval en la costa de Italia de la región de Liguria. Está compuesta por cuatro edificios principales, muy próximos entre sí, separados por una calle, que funciona más como una peatonal que para el uso de vehículos.

Mayormente las edificaciones tienen más altura que anchura, separando la parte comercial en la planta baja y la vivienda en los pisos superiores. No se pierde el énfasis en la cantidad y variedad de plantas.

Podemos deducir por la dirección de la luz que se trata de una tarde primaveral. Observamos también el tamaño del edificio más próximo en la imagen, a través de la proyección de la sombra sobre el edificio rojo.

El proceso de producción parte de la generación de los blueprints (ver anexos) en Adobe Illustrator. A través de ellos podemos desglosar la información que nos presenta la composición.

Continuamos en Blender, con la creación de un blocking, en el cual nos aseguramos que las medidas obtenidas en el blueprint, funcionen dentro del mundo 3D. A continuación, los detalles: una combinación entre modelado fino, y, para detalles más redondeados, el esculpido y mapas UV, dentro de Blender.

Pasando a Substance Painter, trabajamos con cada elemento, como un edificio, separando las partes en "vertex paint", para generar un mapa ID que usaremos como máscara para texturizar diferentes objetos del mismo objeto, optimizando el pipeline.

Y, para finalizar, importaremos todo a Unreal Engine. A partir de la versión 3.0 de Blender, el bridge entre Blender y Unreal Engine es mucho más fluido y directo, ya que Blender exporta los .fbx sin necesidad de hacer un baking, es decir, con las texturas ya cargadas, y luego Unreal lo importa ya texturizado referenciado en la misma carpeta, siempre y cuando el proceso haya pasado por Substance Painter.

#### 4. MARCO TEÓRICO

- 4.1. Fundamentación:
- 4.1.1 Blender

La opción de implementar Blender para esta propuesta se basa en las múltiples herramientas que ofrece al usuario, afines al resultado que se pretende.

Según la introducción brindada por la web Blender.org, Blender es una suite de creación 3D totalmente integrada, gratuita y de código abierto, desarrollado comunitariamente. Respecto a esto, una amplia comunidad mundial de creadores constituye lo que se conoce como Blender Foundation, en donde cada participante aporta al desarrollo de la aplicación. Este apoyo activo de la comunidad de Blender y la gran cantidad de tareas que permite realizar se complementan con cantidad de tutoriales on line.

Blender es un software multiplataforma, fácilmente ejecutable tanto en Windows, Linux, o macOS. Sus requisitos de memoria son reducidos, así como los de almacenamiento. "Su interfaz utiliza OpenGL y proporciona una experiencia consistente en todos los equipos y plataformas compatibles" (Blender.org. Introducción, 2022, s.d.p.).

Este programa permite la creación de imágenes fijas, así como el desarrollo y visualización en 3D, animaciones en 3D, tomas VFX y edición de video. Cuenta con una gran cantidad de herramientas esenciales, como son el modelado, el esculpido, el mapeado, el texturizado, que utilizaremos para este proyecto de entrega final.

La interfaz de Blender es altamente sensible y mediante la creación y colapso

de diferentes ventanas o "editores" (Editor Type) se pueden crear UIs de forma dinámica y personalizada. Alternativamente, estas se organizan en diferentes layouts específicos para cada paso del pipeline.

Así, se pueden expandir nuevas pestañas de trabajo sin la necesidad de abrir otra vez el programa, para poder, al mismo tiempo, modelar, tener el control de las texturas, ver los mapas UV, y tener una previsualización con el render de tiempo real que contiene el software.

El uso de atajos hace más amena el manejo de las herramientas del modo de edición, por medio de comandos o atajos, para ventanas emergentes.

No importa qué selección se esté utilizando (vértices, aristas o caras), todas estas funcionan conforman un área de trabajo limpia, sencilla y ordenada, con mucho espacio para el trabajo directo, sin iconos que demanden atención innecesaria.

Como su propia web anuncia, la amplia variedad de herramientas con las que cuenta Blender lo hace idóneo para la producción de "casi cualquier tipo de producción de medios" (artísticos y comerciales), para creadores individuales o pequeños estudios, ya que "se benefician de su flujo de trabajo unificado y su activo proceso de desarrollo" (Blender.org. Introducción, 2022, s.d.p.).

Como cualquier software de creación 3D, Blender tiene una complejidad técnica y jerga adicional asociada a su uso. Por eso, los "UV, materiales, shaders, mallas y «subdivs»" constituyen los medios con los cuales el artista digital utiliza el programa óptimamente.

Respecto al uso de mapas UV y su posterior traspaso al software en el que haremos las texturas, podemos decir que el motor y generador de UV de Blender, así como sus herramientas de "unwrap", son cualidades claves que hacen a nuestra elección.

Otro de los puntos a destacar de Blender es que dispone de un conjunto de operadores llamados Modificadores. Son operaciones procedurales no destructivas que pueden añadir o quitar sin que se modifique la malla original del objeto.

El uso del modo de esculpido en Blender es la herramienta más conveniente para nuestro proyecto. Se ahorra tiempo en el workflow, al reunir el trabajo en un sólo software.

La Vista 3D tiene tres modos principales que permiten la creación, edición y manipulación de los modelos de la malla, a la vez que cada uno de estos modos tiene una variedad de herramientas que pueden encontrarse en los otros modos.

En el modelado, estos modos son: el modo de objeto (para crear objetos,

unirlos, gestionar las claves de forma y las capas de color/UV), el modo de edición (utilizado en la mayoría de las operaciones de edición de mallas), y el modo de esculpir, para trabajar con elementos de malla individuales, usando pinceles.

### 4.1.2. Substance Painter

El uso principal de Substance Painter es el texturizado. Desde su aparición se ha convertido en el máximo referente en pintado y texturizado para 3D. Sus herramientas permiten comenzar con un material básico como base para crear texturas con un alto nivel de complejidad.

Substance Painter brinda la opción de pintar, tanto en los mapas 2D (planos), como sobre el objeto 3D, desde una perspectiva libre. El programa trabaja con materiales PBR, y una iluminación que agiliza el flujo de trabajo, cualquier modificación que se le realice a la textura se verá afectada en tiempo real. Esto otorga gran versatilidad a la creación y la edición de texturas para importar a cualquier motor de render sin problemas.

Su flujo de trabajo se realiza a través de capas, en donde la superior tiene una jerarquía mayor por sobre el resto.

Entre las herramientas principales de Substance Painter se encuentran el pincel, el borrador y las máscaras, los cuales aportan mucho detalle a la textura con poco relativamente poco seteo. Esta última herramienta de máscaras para el texturizado constituye una de las características principales del programa.

Por todo esto consideramos que Substance Painter es el programa de acabado idóneo, ya que permite importar modelos realizados con otros programas como Blender, o materiales hechos en programas como Substance Designer, y aplica estas al modelo.

## 4.1.3. Unreal Engine

Unreal Engine es un motor gráfico que permite crear cinemáticas con la configuración de cámaras utilizando los ajustes reales de una cámara de cine, renderizado en tiempo real, ofreciendo gráficos de alta definición con una interfaz de trabajo de fácil acceso al usuario. Esta característica de tiempo real lo hace de los más competitivos del mercado.

Sus creadores (Epic Games) han desarrollado la tecnología "Lumen" para su última versión, en la búsqueda de escenarios más realistas. Este sistema de iluminación genera "interreflexiones difusas (reflejos de luz producidas por objetos) con rebotes infinitos", lo que genera una mayor iluminación indirecta a través del rebote.

"No solo en su aspecto visual, también en la manera en que la física se comporta dentro de ellos. Así pues, Lumen es un sistema de iluminación global y totalmente dinámico" (Rivero, 2022, Lumen, la novedad en iluminación)

Por otro lado, el otro aporte significativo que hace Unreal Engine es la tecnología "Nanite", que trabaja con geometría virtual, en forma de mallas internas y renderizado a la escala de pixel.

### 4.2. Conclusiones:

Blender > Substance Painter > Unreal Engine constituye un pipeline idóneo para el desarrollo de proyectos de entorno 3D. Es muy dinámico y eficiente gracias a las características anteriormente mencionadas, desde el addon Unreal-brigde de Blender para el paso automatizado de un programa a otro, hasta Nanite que permite una función sin precedentes al soportar mayas de alta densidad sin impactar el rendimiento del equipo.

## 5. BLUEPRINT

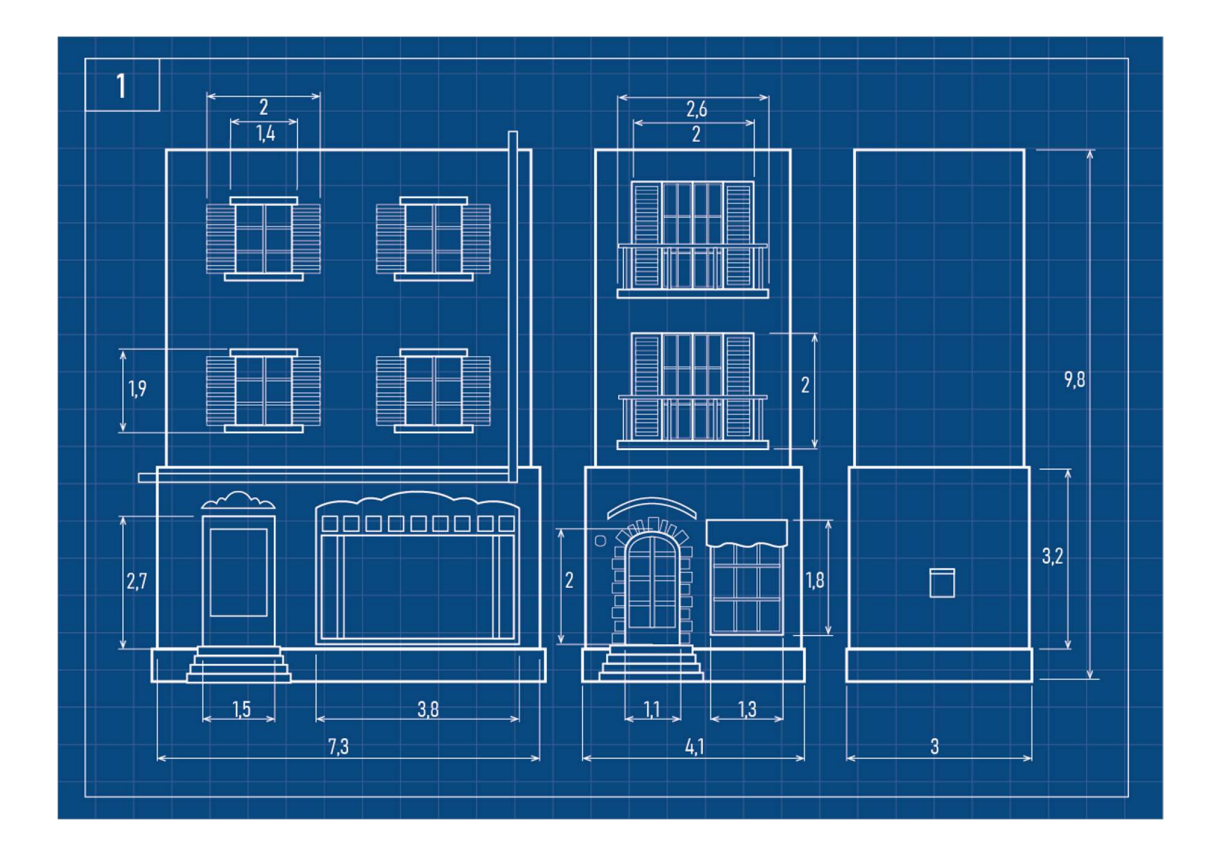

Blueprint, 2022, Rago

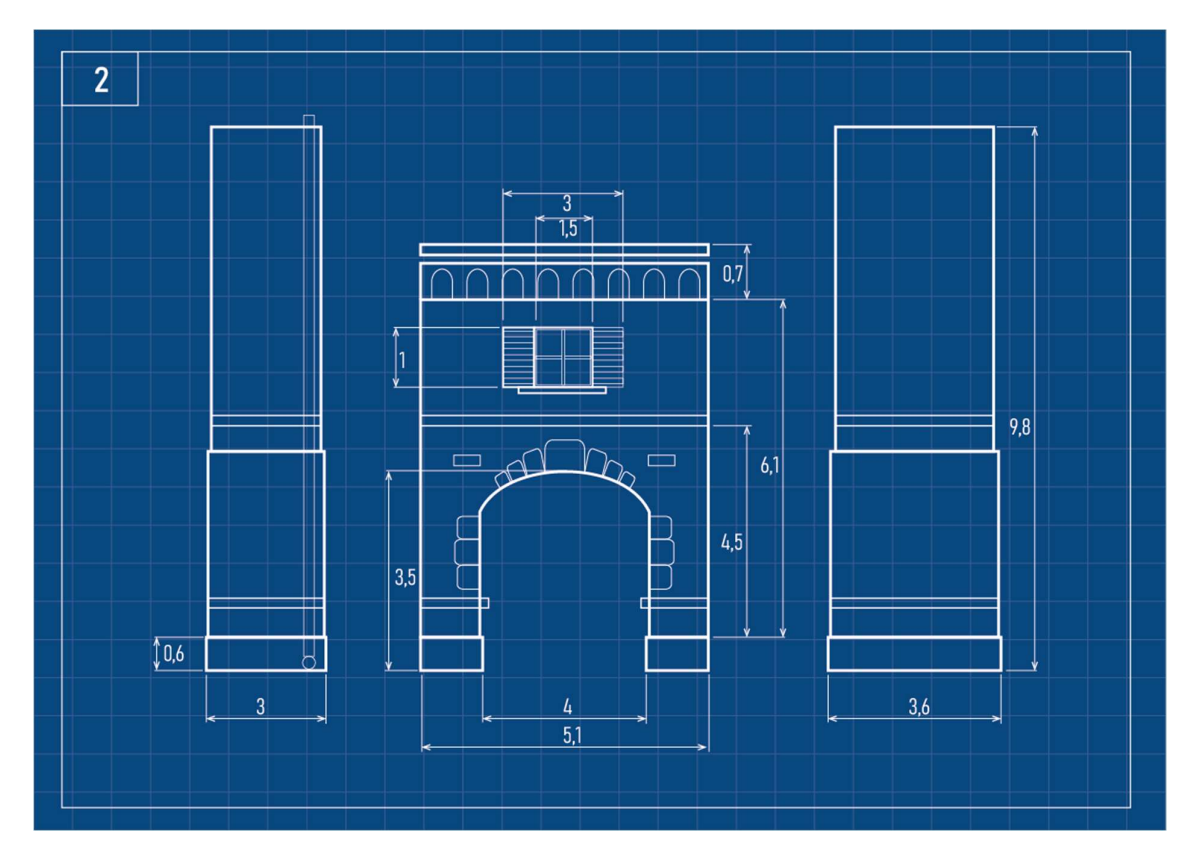

Blueprint, 2022, Rago

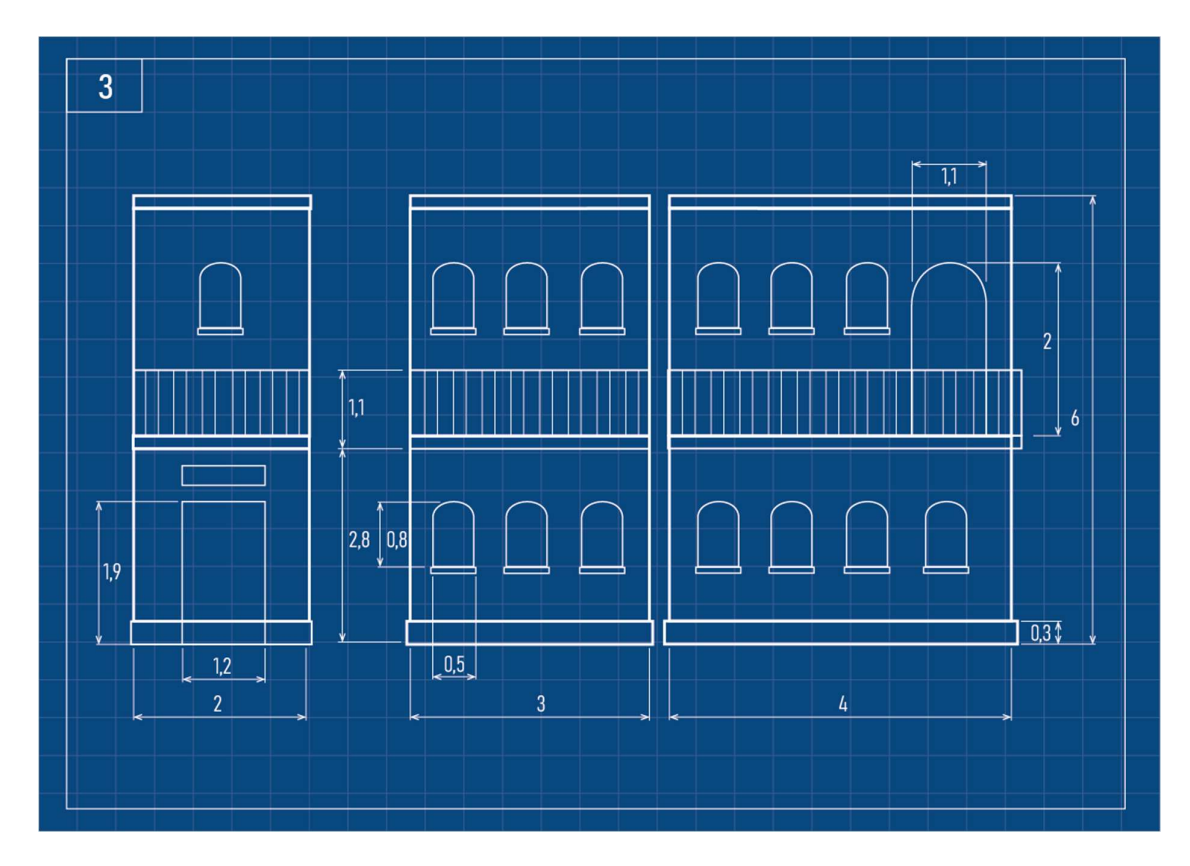

Blueprint, 2022, Rago

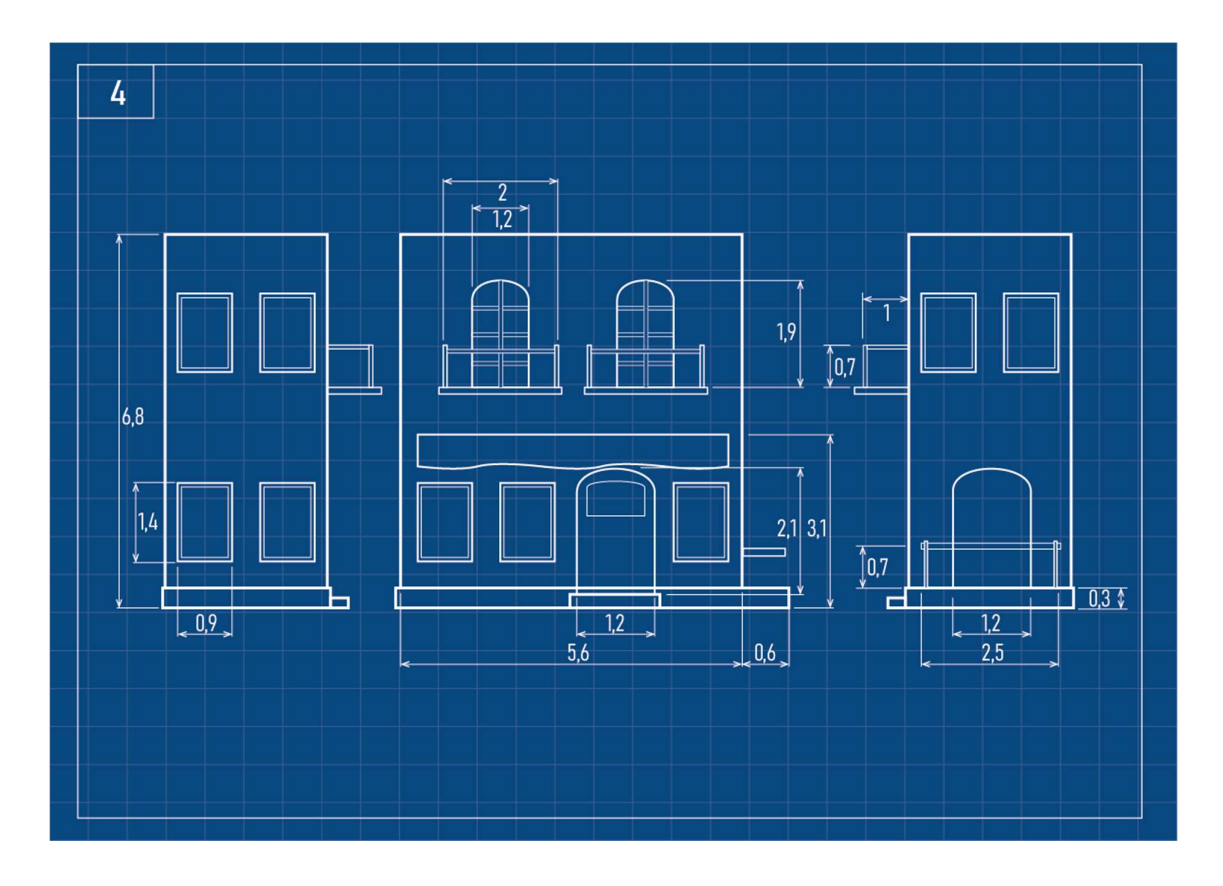

Blueprint, 2022, Rago

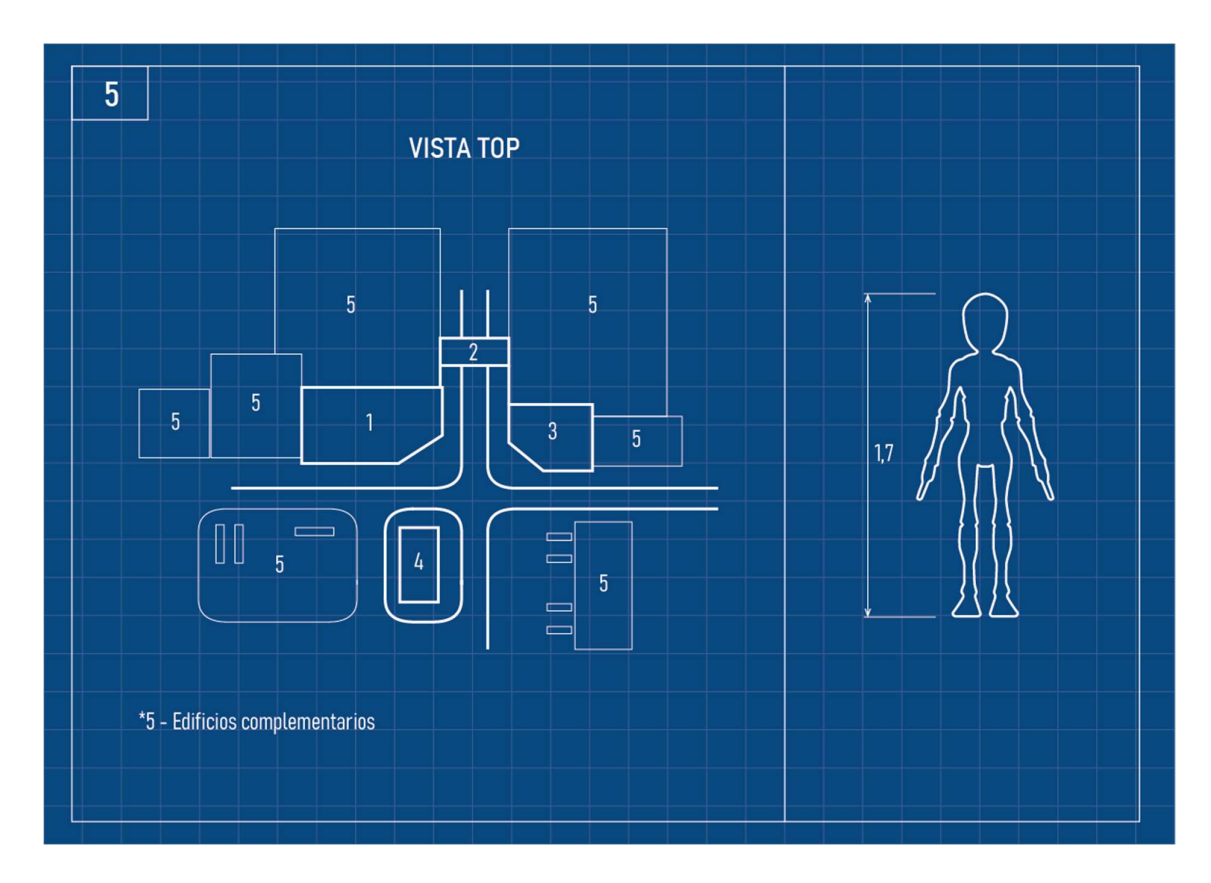

Blueprint, 2022, Rago

# 6. METODOLOGÍA DE TRABAJO

#### 6.1. MODELADO

 El primer paso en este proceso se inicia con la generación del espacio 3D comenzando con un blocking, para poder comprobar que la escala utilizada funcione de manera correcta, es decir, que los edificios no se solapen unos con otros, que el tamaño de alguno quede en desproporción con respecto al resto, o que las piezas individuales que componen un objeto mayor se correspondan a donde pertenecen.

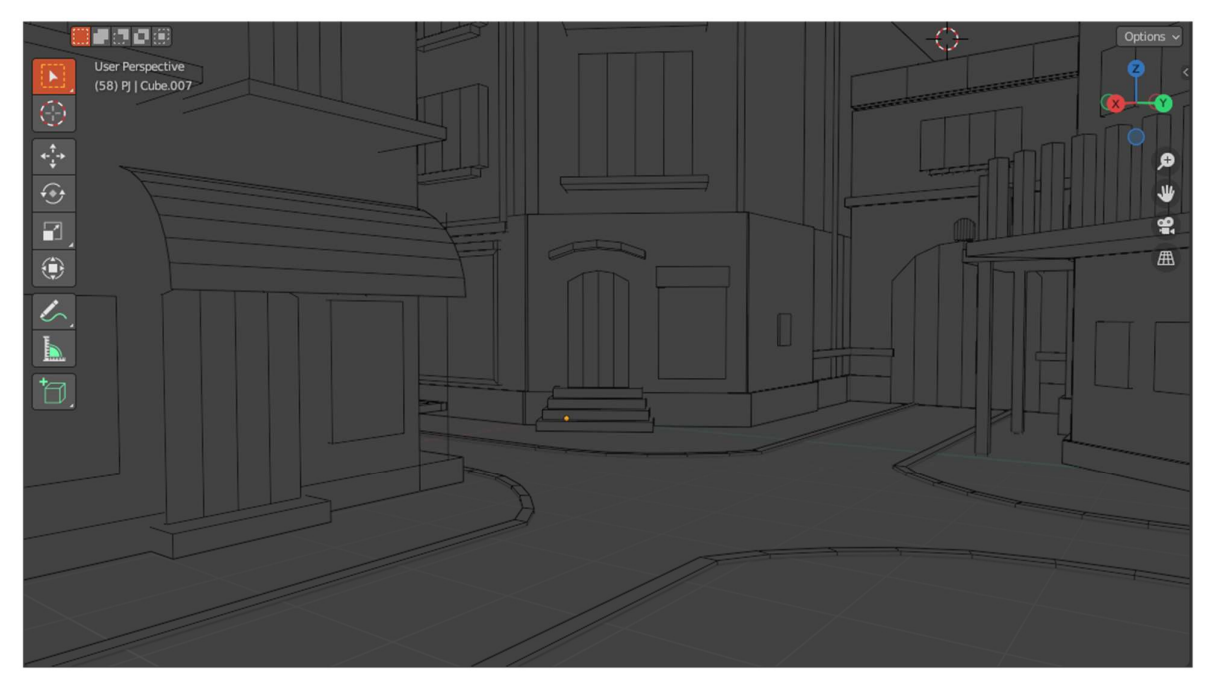

Blocking, 2022, Rago

A continuación, se realiza una prueba de iluminación básica, para tratar de representar lo más fielmente posible la referencia, iluminando la escena con luz directa, generando sombras que proyectan los edificios en otros semejantes. El objetivo de este paso es tener una noción de la información de los edificios que hay en la escena, ya que, de no haber sobra, se deduce la ausencia de edificio. Esto también ayuda a corroborar si las escalas de los objetos son óptimas.

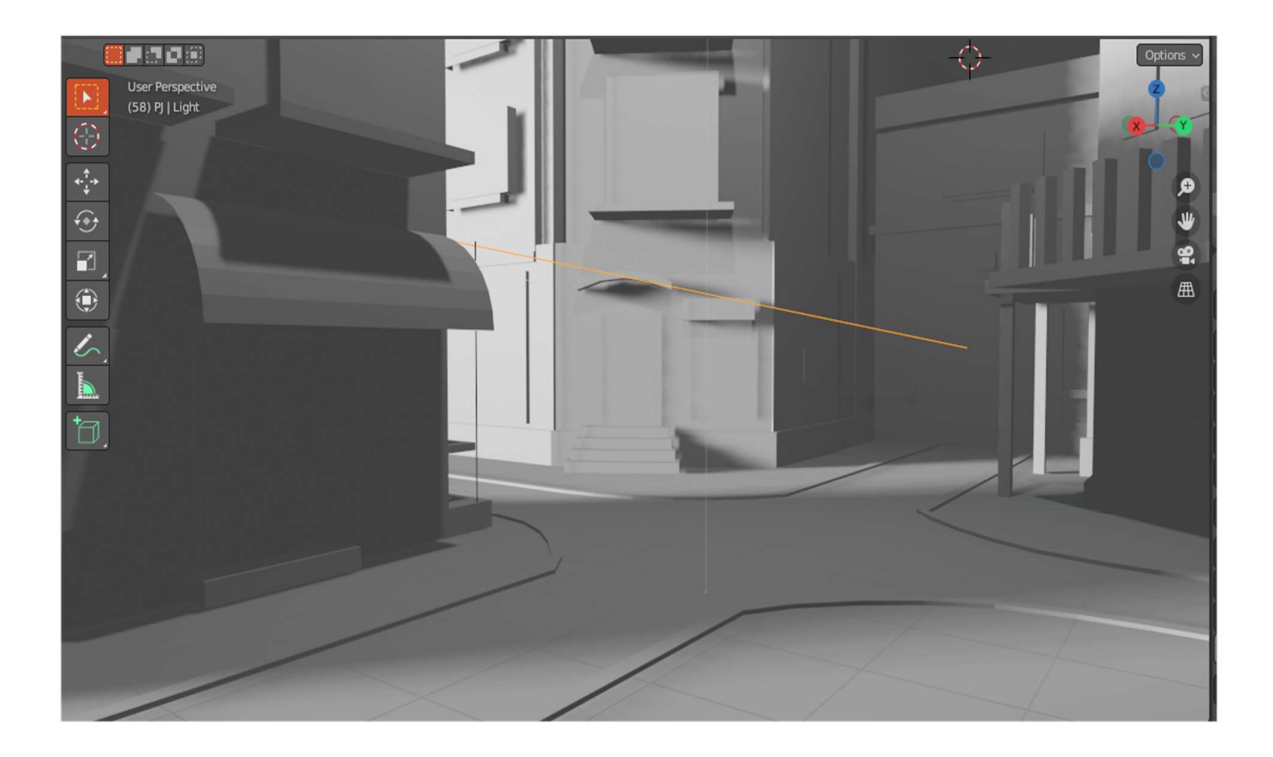

Iluminación, 2022, Rago

El siguiente paso es el del modelado de los detalles finos. Partiendo del blocking, usando las mismas medidas, para generar un entorno mucho más detallado, en gran medida siguiendo la referencia.

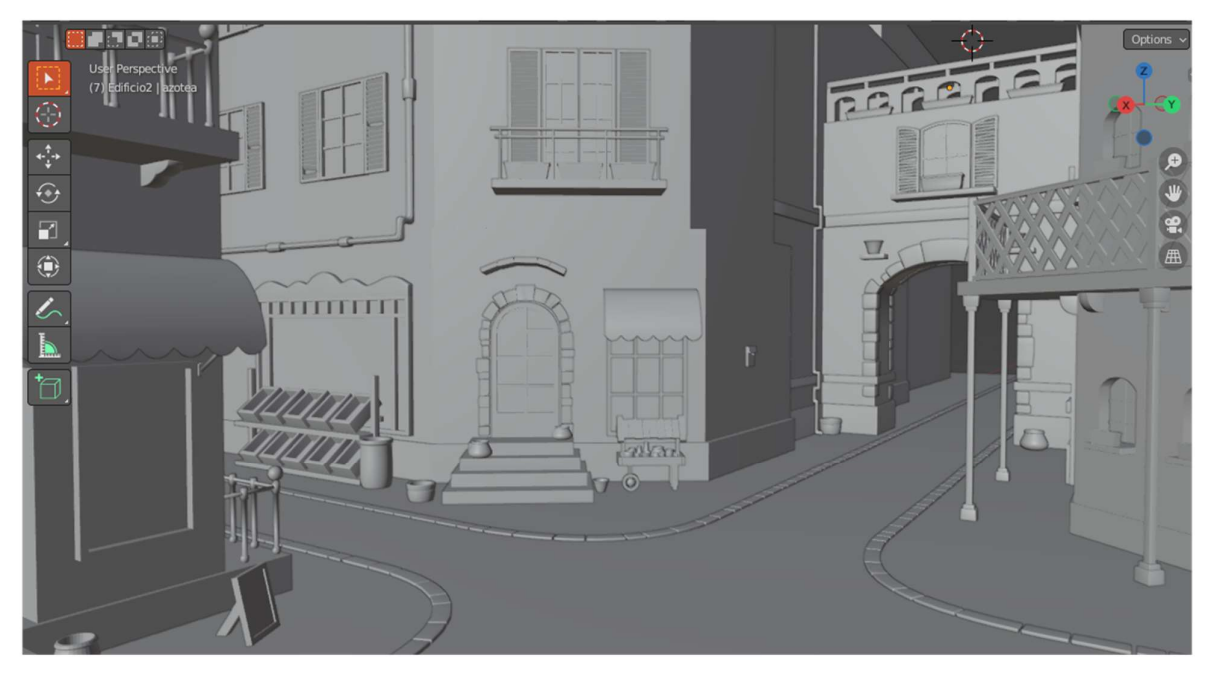

Modelado, 2022, Rago

En esta etapa tratamos a los elementos que componen un edificio de manera independiente, para tener un mayor control de los detalles. Assets

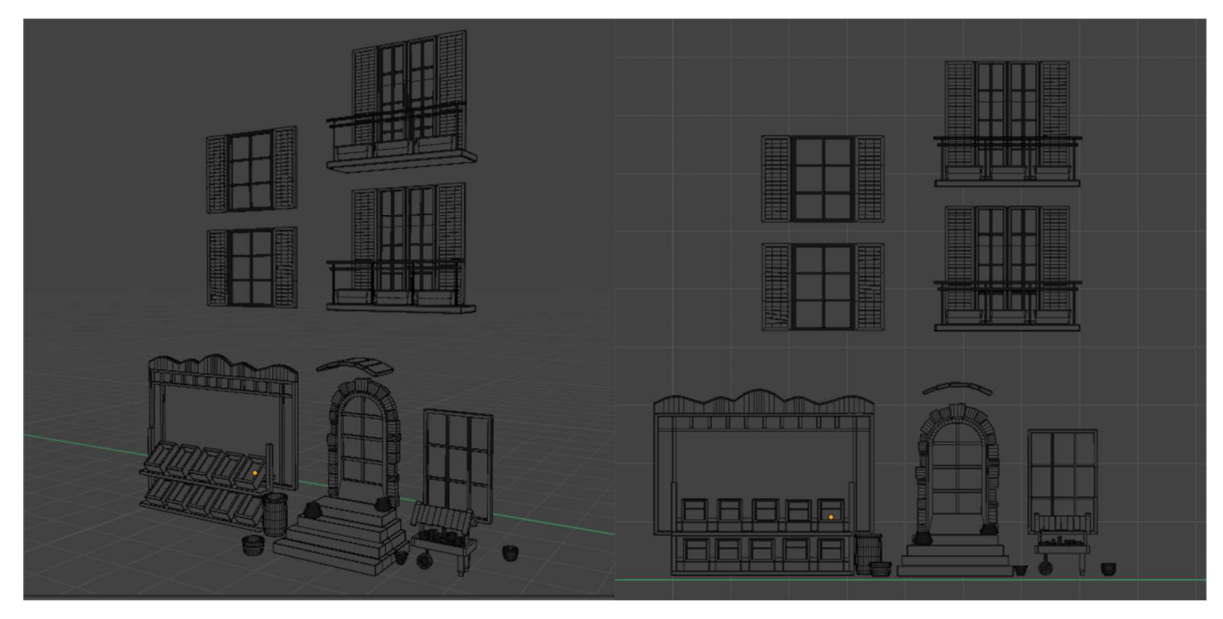

Assets, 2022, Rago

Pongamos por ejemplo la realización de una puerta, partiendo de un prisma, se utiliza la herramienta "loop cut" para generar un edge en todas sus caras. Luego al

edge superior se le aplica "bevel", para crear la curvatura del marco superior. Esta técnica fue utilizada para prácticamente cualquier curva en la composición.

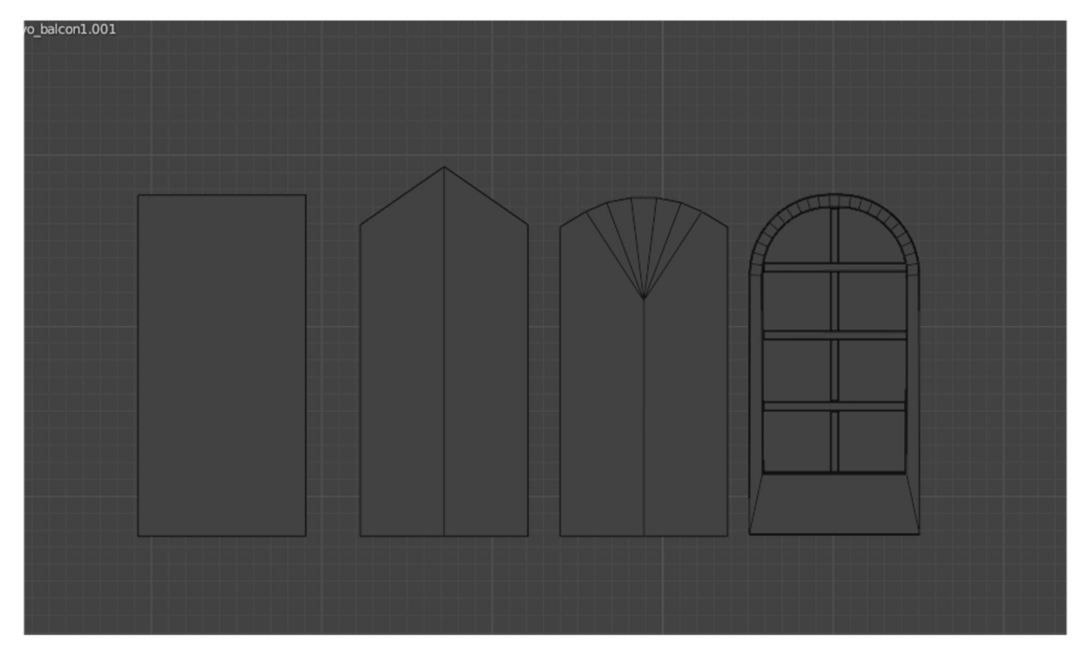

Aberturas, 2022, Rago

Otra herramienta muy utilizada es la de "array", que permite generar copias de un mismo elemento con la capacidad de configurar la distancia entre los mismos

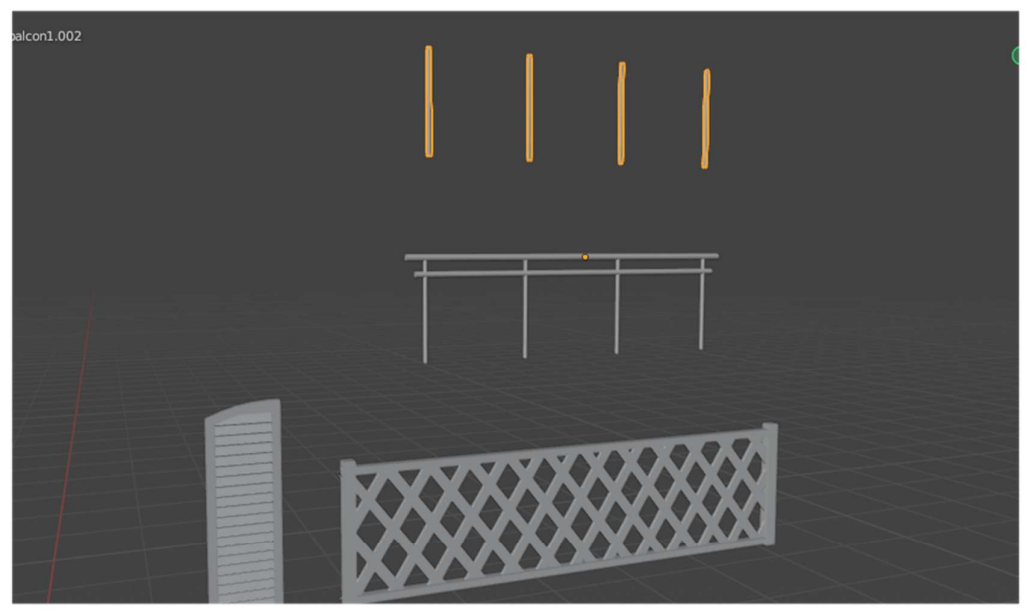

Patrones,,2022, Rago

Las curvas (modificador "curve") son otros de los elementos a destacar, ya que permite, a través de un trazo, generar este tipo de formas de manera rápida. Por ejemplo, siguiendo un movimiento de la curva con un objeto, como es el caso de los ladrillos que componen el cordón de la calle.

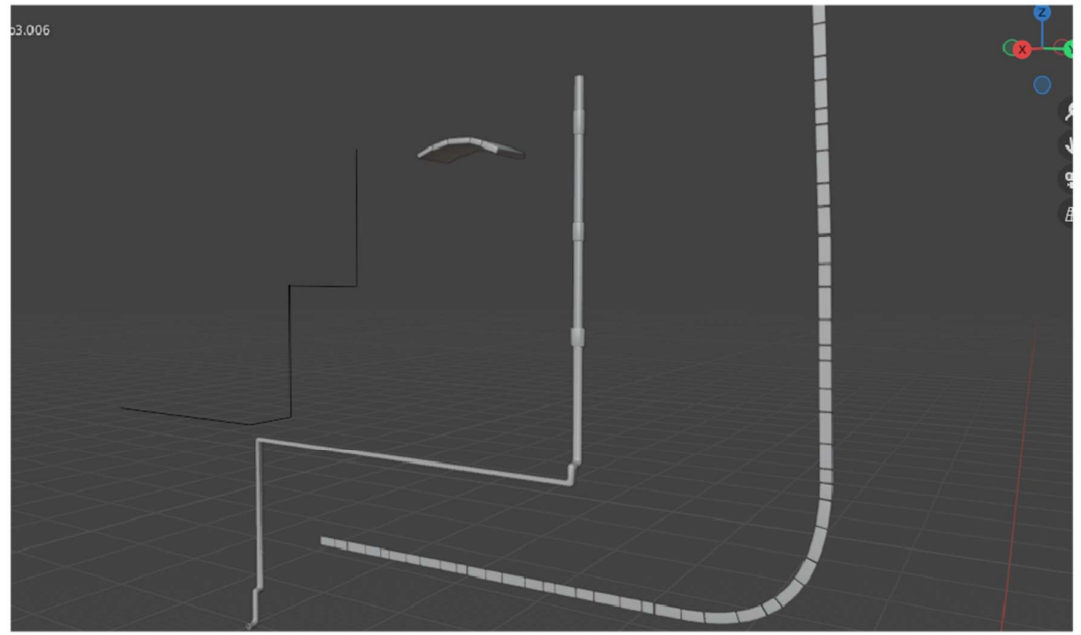

Curvas, 2022, Rago

Una vez realizados los elementos de manera individual los posicionamos siguiendo la composición de la escena de referencia.

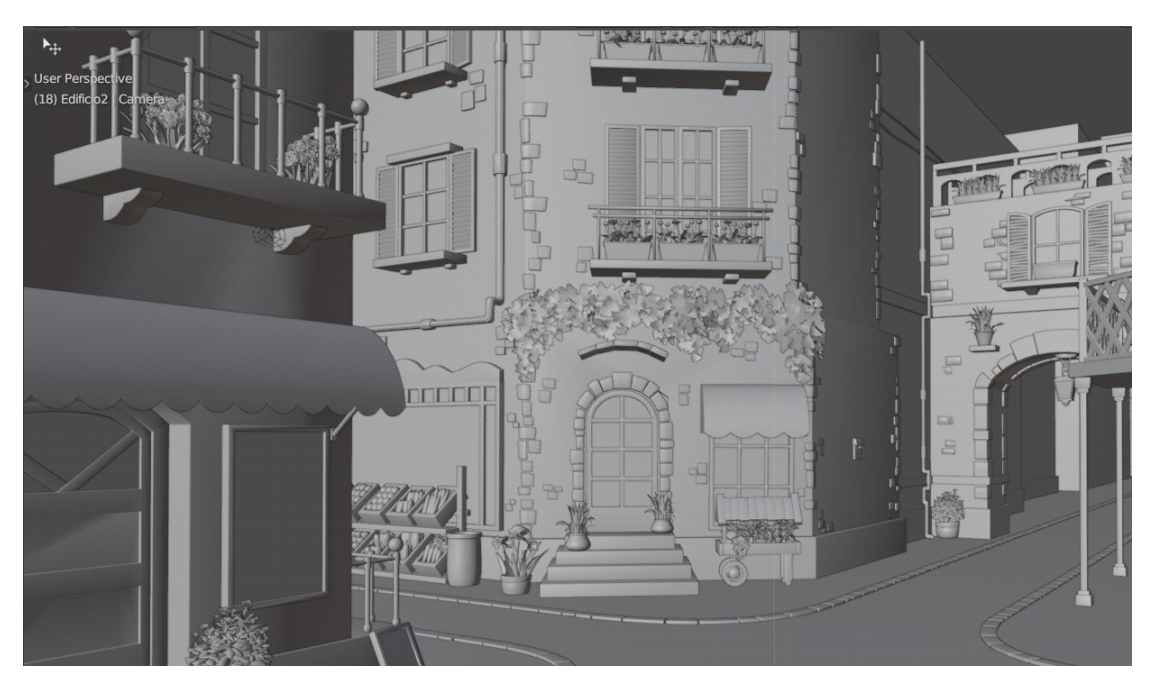

Resultado final del modelado, 2022, Rago

# 6.2.Texturas

El primer paso a realizar en esta etapa es el de exportar bajo la extensión .FBX cada uno de los elementos que conforman los edificios. De esta forma trabajamos de manera independiente todos los materiales de los cuales están conformados. Una vez que tenemos los elementos ordenados, utilizaremos Substance Painter. En este software los archivos se importan uno a uno.

Una vez importado nuestro primer accesorio, debemos generarle un bake a las texturas como primer paso.

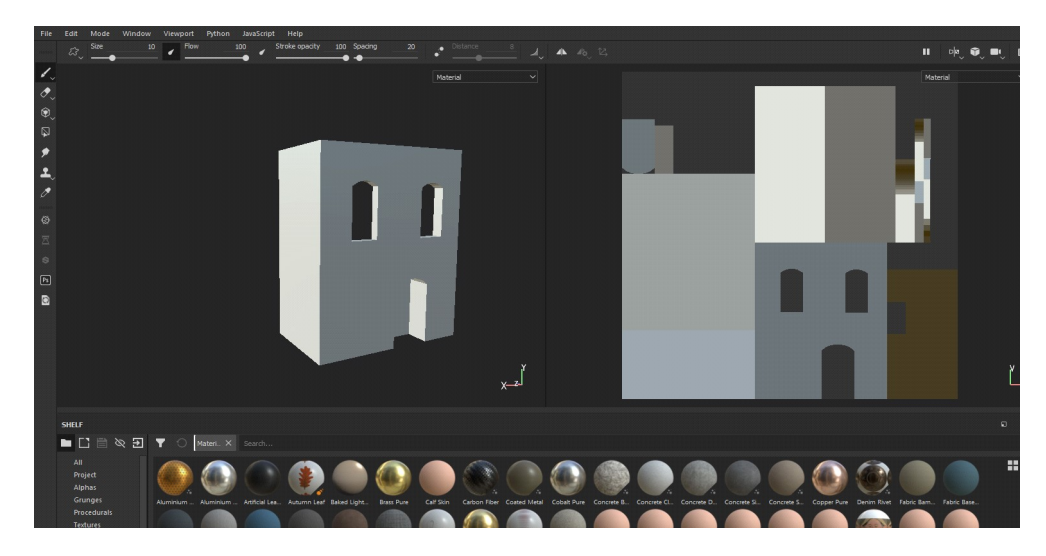

Texturizado, 2022, Rago

El paso siguiente consta de agregarle un material base a la pieza. En éste caso en particular es un concreto fino. Recordando que Substance trabaja en capas, colocaremos encima de ésta una capa de relleno simulando la pintura base color verde.

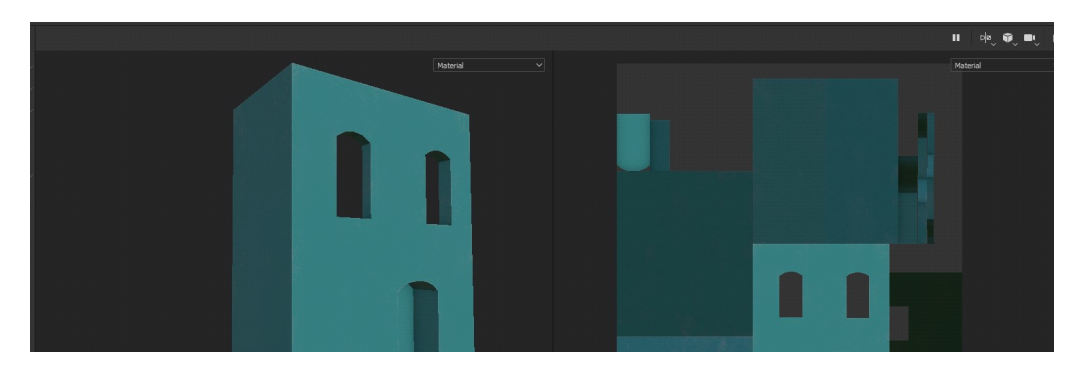

Texturizado, 2022, Rago

Creando una nueva capa y agregándole una máscara junto con un generador podemos darle desgaste a la pintura, simulando así una mayor credibilidad en la pieza.

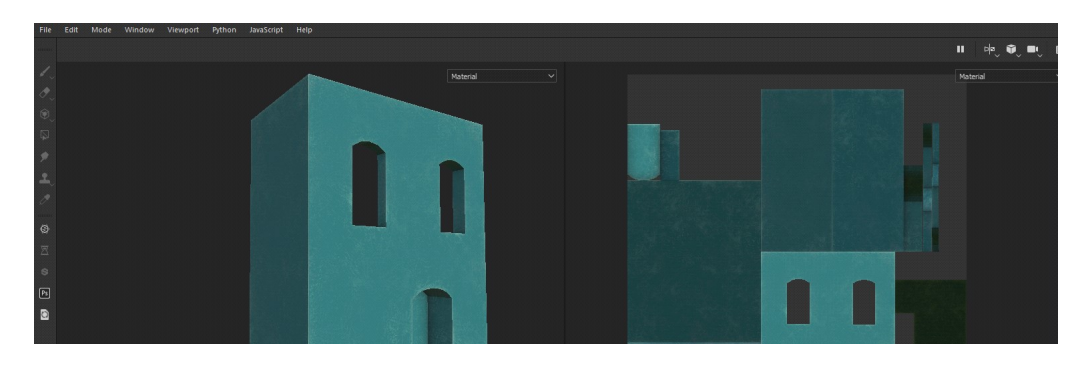

Texturizado, 2022, Rago

Una de las características de un objeto estilizado es que suele tener un degradado en su color base. Aquí lo vemos aplicado.

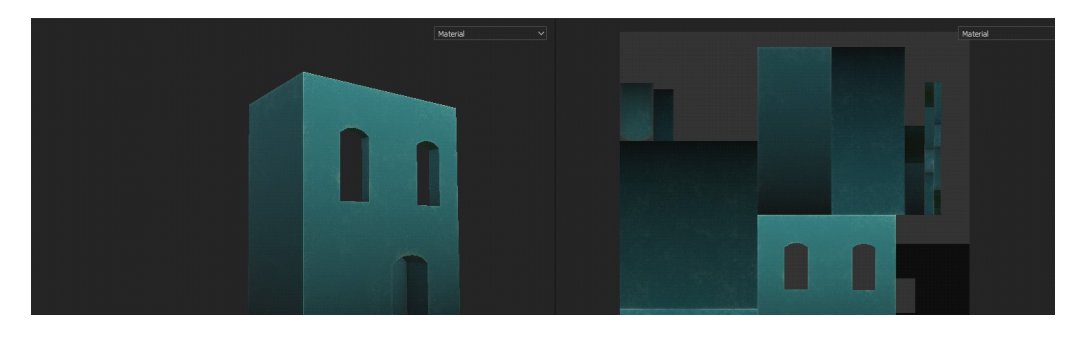

Texturizado, 2022, Rago

Por último, generamos más desgaste en la pintura haciendo énfasis en las esquinas, que por lógica es en donde la pintura tiene mas probabilidades de desgastarse. Este proceso es similar en la mayoría de los elementos de la escena.

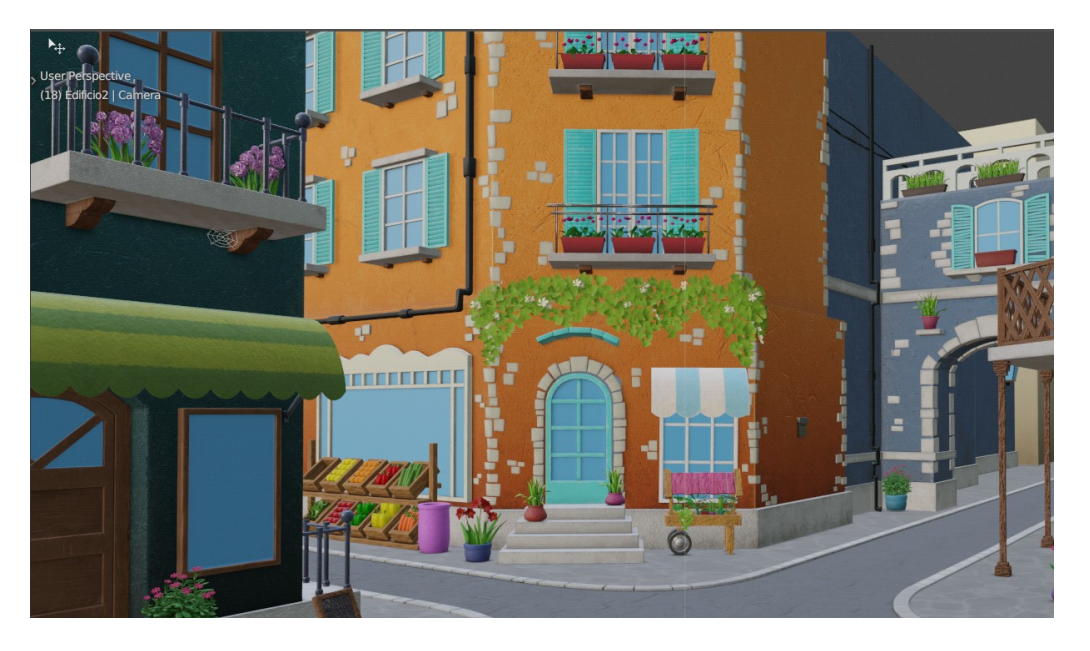

Resultado final del texturizado, 2022, Rago

El ultimo paso es exportar las texturas para su posterior uso en Unreal.

6.3. Luces y composición final

Como primera instancia creamos un nuevo Level; este nivel por defecto viene en modo Empty. No hay actores que interactúen entre ellos. Es decir, no hay ningún tipo de información en el nivel.

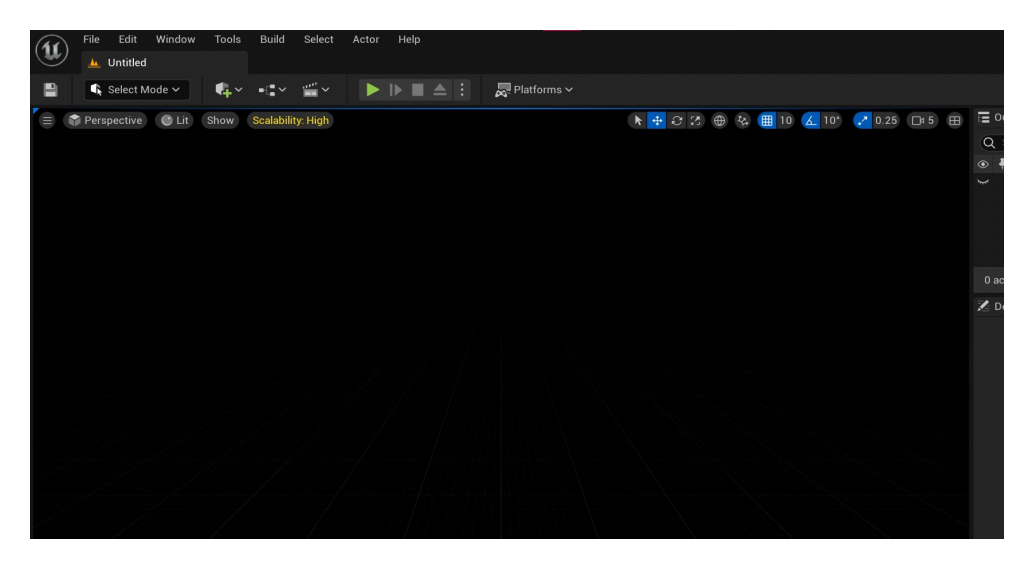

Iluminación, 2022, Rago

Seguido de esto, se crea una luz direccional. En sus parámetros encontramos "Atmosphere Sun Light", activando esta casilla le damos la información al software de que queremos una luz dinámica y que sea la luz del sol.

Lo siguiente es crear un "Sky Atmosphere"; con éste actor podemos visualizar el cielo. En éste punto tenemos un contraste muy grande entre el cielo y nuestro suelo que podemos disminuir a través de la opción de "Exponential high fog".

Luego debemos crear "Sky light": es una luz que imita la apariencia, luz y reflejos del cielo.

Y por último, añadimos las nubes a través de "Volumetric cloud". Así ya tenemos la iluminación global de manera muy sencilla y muy eficaz.

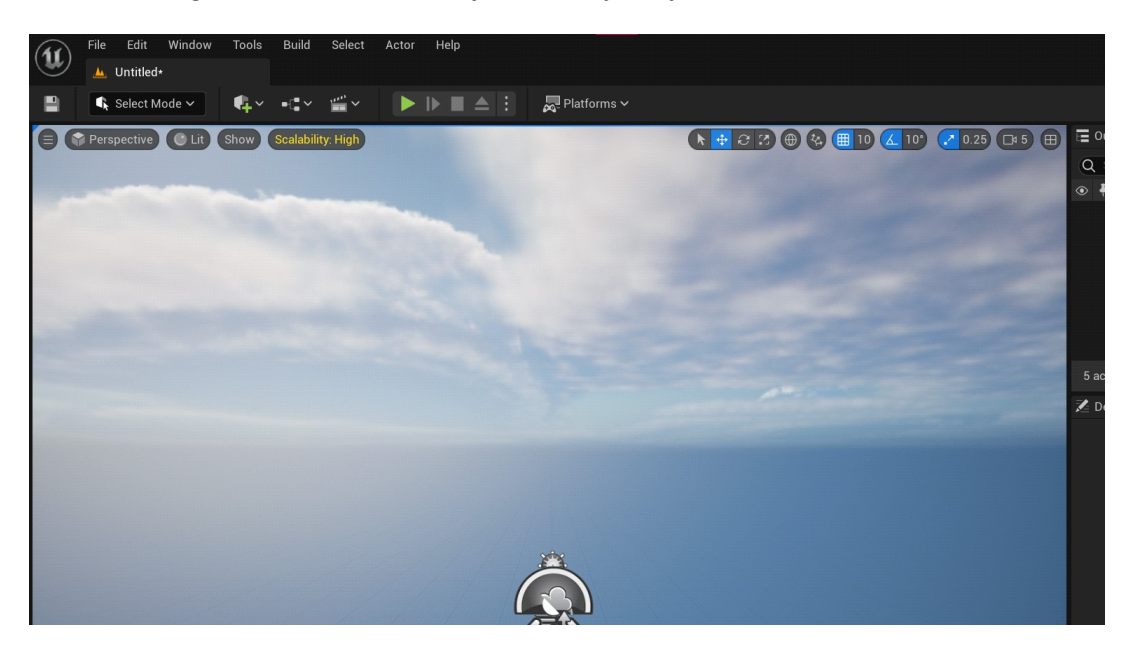

Resultado con los actores involucrados, 2022, Rago

 Llegado a este punto continuaremos creando un landscape, que básicamente sería la superficie en donde vamos a colocar nuestros objetos.

El paso siguiente se basa en importar los archivos .FBX provenientes de Blender, sumado a las texturas traídas de Substance Painter.

Comenzamos seleccionando todos los elementos correspondientes a un edificio. Una de las facilidades con la que cuenta Unreal es que al tener todos los objetos seleccionados y arrastrarlos a la pantalla principal se van a visualizar con el mismo orden en el que se veía en Blender.

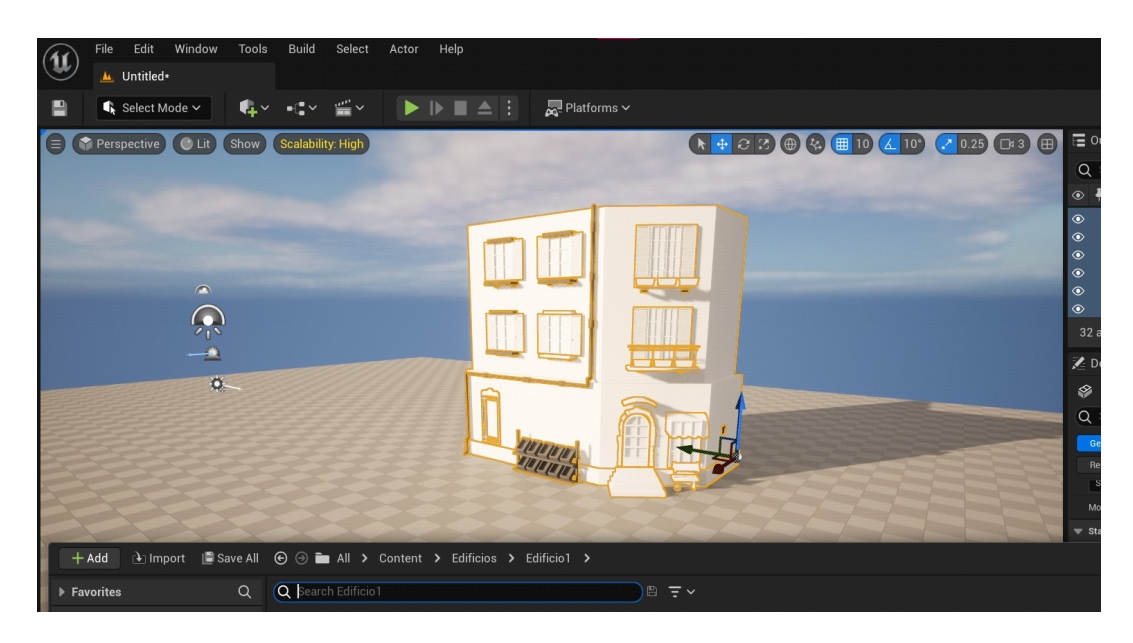

Importar, 2022, Rago

Contando con el elemento importado en su totalidad en un solo paso, lo siguiente es crear los materiales correspondientes.

El material debe estar compuesto por las texturas importadas y una vez creado lo arrastramos encima del elemento al cual corresponde.

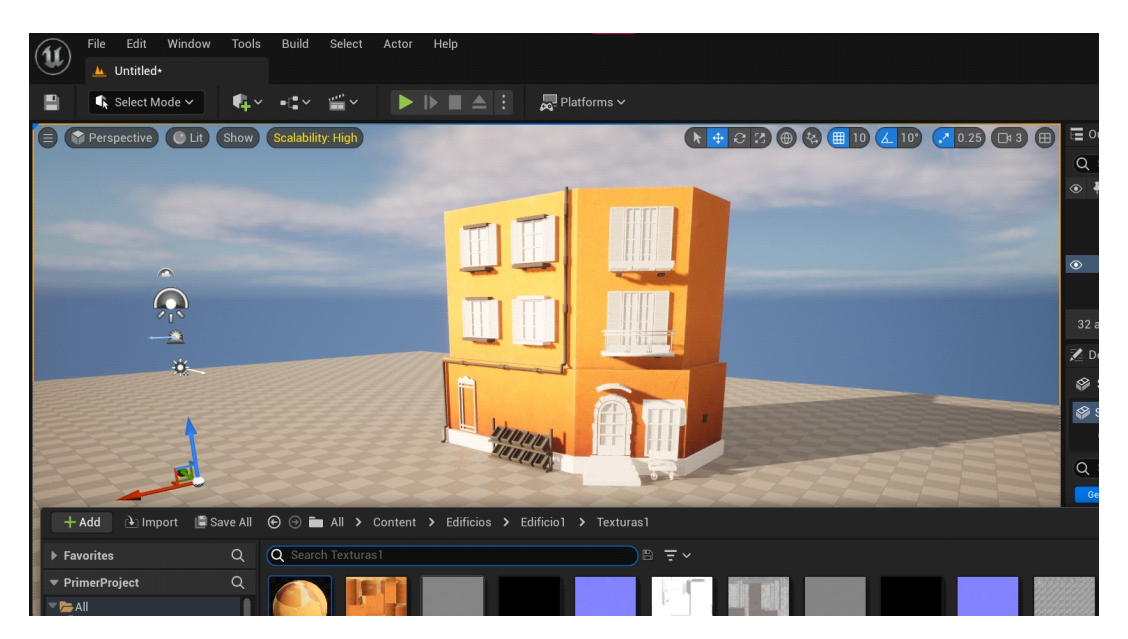

Materiales, 2022, Rago

Siguiendo los mismos pasos se realizan los demás materiales.

Una vez que todos los actores involucrados (luces, mayas, texturas) están en su lugar, nos queda algo como esto:

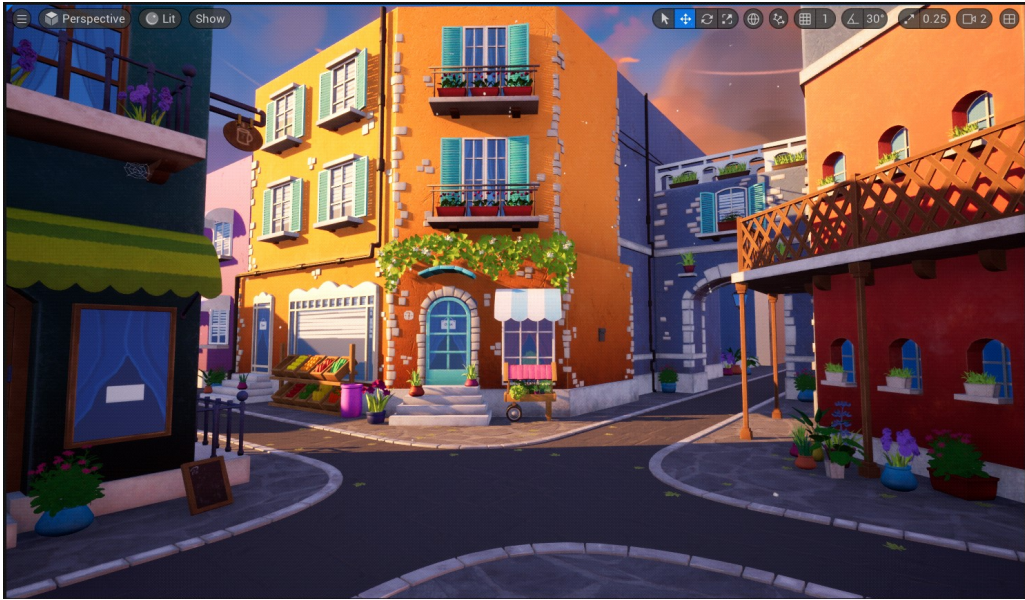

Composición completa, 2022, Rago

Y concluimos agregando y configurando una Master sequence.

Una vez dentro de la Master sequence, indicamos la cantidad de shots (cámaras) que vamos a utilizar junto con la duración de cada uno.

La configuración de cámara es muy sencilla, ya que Unreal cuenta con presets de cámaras que simulan las reales y seleccionando una de ellas solo nos queda encuadrar la toma con cada uno de las cámaras creadas.

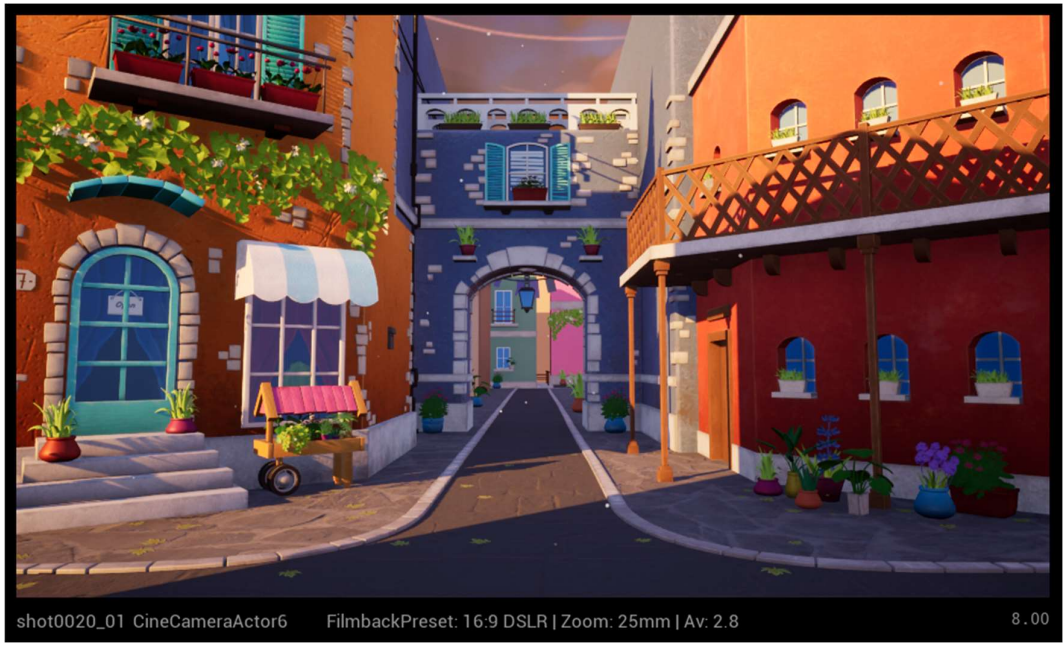

Cámara, 2022, Rago

Por ende todo está en condiciones para su posterior renderizado.

## 7. REFERENCIAS BIBLIOGRAFICAS

Adobe. (2022) Substance 3D Painter. Documentation. Substance3d. Products. Adobe. Recuperado el 23/04/2022 de: https://substance3d.adobe.com/documentation/spdoc/substance-3d-painter-2031616 4.html

Blender Org. (s.f.). Blender 2.82 Manual. En: Blender Documentation. Blender Org. Recuperado el 23/04/2022 de: https://www.blender.org//https://docs.blender.org/manual/es/2.82/getting\_started/inde x.html

Baboonlab. (s.d.f.) Unreal Engine 4, el motor gráfico que ofrece realismo al máximo. BABOONLAB. News. Recuperado el 24/04/2022 de: https://www.baboonlab.com/en\_US/blog/news-1/post/unreal-engine-4-el-motor-grafic o-que-ofrece-realismo-al-maximo-23

Chirivella González, Amparo. (23/04/2022) Unity 3D VS Unreal Engine. Software/ Tutoriales. PROFESIONALREVIEW. Recuperado el 24/04/2022 de: https://www.profesionalreview.com/2022/04/23/unity-3d-vs-unreal-engine/

Cortés, Jonatán. (12/03/2022) Unreal Engine: ¿por qué se considera el mejor motor de videojuegos de la historia? Animación. MeriStation. Recuperado el 24/04/2022 de: https://as.com/meristation/2022/03/12/reportajes/1647076584\_603215.html

Fabián, Andrea. (1/06/2021) Conoce todo sobre Lumen en Unreal Engine 5. Blog Tecnológico. En UT-HUB. Recuperado el 24/04/2022 de: https://www.ut-hub.com/lumen-unreal-engine-5/ https://www.ut-hub.com/

Gonzalez Morcillo, Carlos; Vallejo Fernández, David. (13/07/2009). Fundamentos de Síntesis de Imagen 3D. Un enfoque práctico a Blender. Centro de Excelencia de Software Libre. Castilla-La Mancha. En: Escuela Superior de Informática.

Universidad de Castilla-La Mancha. Recuperado el 23/04/2022 de: https://www.esi.uclm.es/www/cglez/fundamentos3D/index.html.

Koloshina, Anastasiya. (4/06/2018) Background environment, concept. Behance. Recuperado el 23/04/2022 de: https://www.behance.net/gallery/66394971/Background-environment-concept

Mobsby, Niall. (9/10/2019) What Is Substance Painter? – Simply Explained. Not That Kind of Painting. ALL3DP. Recuperado el 23/04/2022 de: https://all3dp.com/2/whatis-substance-painter-simply-explained/

O'Brien, Kyle . (3/02/2021) Substance Painter vs Designer (2021): The Differences. The Artist and the Technician. ALL3DP. Recuperado el 23/04/2022 de: https://all3dp.com/2/substance-painter-vs-designer-differences/

Rivero, Tomás. (6/04/2022) 5 características con las que Unreal Engine 5 pretende revolucionar los videojuegos. Videojuegos. Hipertextual. Recuperado el 24/04/2022 de:

https://hipertextual.com/2022/04/unreal-engine-5-5-caracteristicas-revolucionaran-vi **deojuegos** 

Sánchez, Raúl. (29/09/2021) Nanite es el futuro de los gráficos de videojuegos. Tendencias. PERFECTONELIFE. Recuperado el 23/04/2022 de: https://www.perfectonelife.com.mx/2021/09/29/nanite/